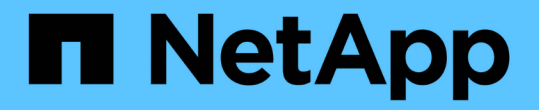

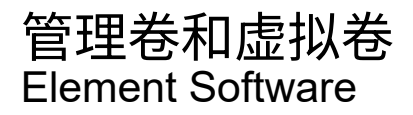

NetApp January 15, 2024

This PDF was generated from https://docs.netapp.com/zh-cn/element-software-123/storage/concept\_data\_manage\_volumes\_quality\_of\_service\_policies.html on January 15, 2024. Always check docs.netapp.com for the latest.

# 目录

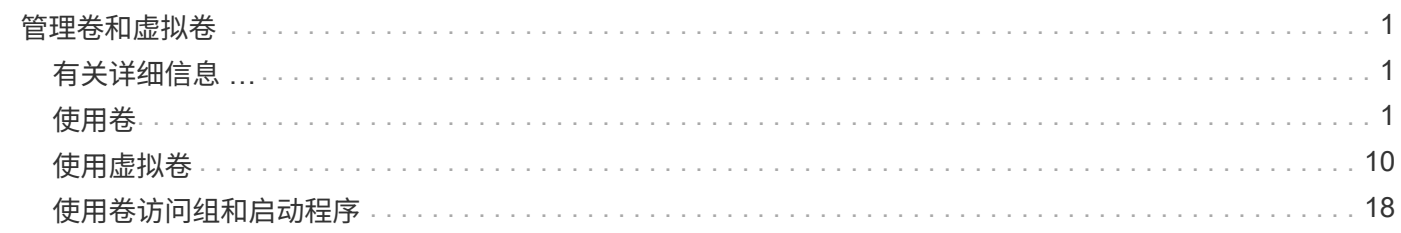

# <span id="page-2-0"></span>管理卷和虚拟卷

您可以从 Element UI 中的 Management 选项卡管理运行 Element 软件的集群中的数据。 可用的集群管理功能包括创建和管理数据卷,卷访问组,启动程序和服务质量( QoS )策 略。

- ["](#page-2-2)[使用卷](#page-2-2)["](#page-2-2)
- ["](#page-11-0)[使用虚拟卷](#page-11-0)["](#page-11-0)
- ["](#page-19-0)[使用卷访问组和启动程序](#page-19-0)["](#page-19-0)

# <span id="page-2-1"></span>有关详细信息 **…**

- ["SolidFire](https://docs.netapp.com/us-en/element-software/index.html) [和](https://docs.netapp.com/us-en/element-software/index.html) [Element](https://docs.netapp.com/us-en/element-software/index.html) [软件文档](https://docs.netapp.com/us-en/element-software/index.html)["](https://docs.netapp.com/us-en/element-software/index.html)
- ["](https://docs.netapp.com/us-en/vcp/index.html)[适用于](https://docs.netapp.com/us-en/vcp/index.html) [vCenter Server](https://docs.netapp.com/us-en/vcp/index.html) [的](https://docs.netapp.com/us-en/vcp/index.html) [NetApp Element](https://docs.netapp.com/us-en/vcp/index.html) [插件](https://docs.netapp.com/us-en/vcp/index.html)["](https://docs.netapp.com/us-en/vcp/index.html)

# <span id="page-2-2"></span>使用卷

SolidFire 系统使用卷配置存储。卷是 iSCSI 或光纤通道客户端通过网络访问的块设备。从 "Management" 选项卡上的 "Volumes" 页面中, 您可以在节点上创建, 修改, 克隆和删除 卷。您还可以查看有关卷带宽和 I/O 使用情况的统计信息。

了解更多信息

- ["](#page-2-3)[管理服务质量策略](#page-2-3)["](#page-2-3)
- ["](#page-4-0)[创建卷](#page-4-0)["](#page-4-0)
- ["](#page-4-0)[查看单个卷的性能详细信息](#page-4-0)["](#page-4-0)
- ["](#page-4-0)[编辑活动卷](#page-4-0)["](#page-4-0)
- ["](#page-4-0)[删除卷](#page-4-0)["](#page-4-0)
- ["](#page-4-0)[还原已删除的卷](#page-4-0)["](#page-4-0)
- ["](#page-4-0)[清除卷](#page-4-0)["](#page-4-0)
- ["](#page-4-0)[克隆卷](#page-4-0)["](#page-4-0)
- ["](#page-10-0)[将](#page-10-0) [LUN](#page-10-0) [分配给光纤通道卷](#page-10-0)["](#page-10-0)
- ["](#page-10-1)[将](#page-10-1) [QoS](#page-10-1) [策略应用于卷](#page-10-1)["](#page-10-1)
- ["](#page-10-2)[删除卷的](#page-10-2) [QoS](#page-10-2) [策略关联](#page-10-2)["](#page-10-2)

# <span id="page-2-3"></span>管理服务质量策略

通过服务质量( QoS )策略,您可以创建和保存可应用于多个卷的标准化服务质量设置。 您可以从 "Management" 选项卡上的 "QoS Policies" 页面创建, 编辑和删除 QoS 策略。

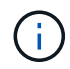

如果使用的是 QoS 策略,请勿对卷使用自定义 QoS 。自定义 QoS 将覆盖和调整卷 QoS 设置的 QoS 策略值。

["NetApp](https://www.youtube.com/embed/q9VCBRDtrnI?rel=0) [视频:](https://www.youtube.com/embed/q9VCBRDtrnI?rel=0) [SolidFire](https://www.youtube.com/embed/q9VCBRDtrnI?rel=0) [服务质量策略](https://www.youtube.com/embed/q9VCBRDtrnI?rel=0)["](https://www.youtube.com/embed/q9VCBRDtrnI?rel=0)

请参见 ["](https://docs.netapp.com/zh-cn/element-software-123/concepts/concept_data_manage_volumes_solidfire_quality_of_service.html)[性能和服务质量](https://docs.netapp.com/zh-cn/element-software-123/concepts/concept_data_manage_volumes_solidfire_quality_of_service.html)["](https://docs.netapp.com/zh-cn/element-software-123/concepts/concept_data_manage_volumes_solidfire_quality_of_service.html)。

- 创建 QoS 策略
- 编辑 QoS 策略
- 删除 QoS 策略

#### 创建 **QoS** 策略

您可以创建 QoS 策略并在创建卷时应用它们。

- 1. 选择 \* 管理 \* > \* QoS 策略 \* 。
- 2. 单击 \* 创建 QoS 策略 \* 。
- 3. 输入 \* 策略名称 \* 。
- 4. 输入最小 IOPS\*, 最大 IOPS\* 和突发 IOPS\* 值。
- 5. 单击 \* 创建 QoS 策略 \* 。

#### 编辑 **QoS** 策略

您可以更改现有 QoS 策略的名称或编辑与该策略关联的值。更改 QoS 策略会影响与此策略关联的所有卷。

- 1. 选择 \* 管理 \* > \* QoS 策略 \* 。
- 2. 单击要编辑的 QoS 策略对应的 "Actions" 图标。
- 3. 在显示的菜单中,选择 "\* 编辑 " 。
- 4. 在 \* 编辑 QoS 策略 \* 对话框中, 根据需要修改以下属性:
	- Policy name
	- 最小 IOPS
	- 最大 IOPS
	- 突发 IOPS
- 5. 单击 \* 保存更改 \* 。

删除 **QoS** 策略

您可以删除不再需要的 QoS 策略。删除 QoS 策略时,与该策略关联的所有卷都会保留 QoS 设置,但不会与某 个策略关联。

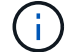

如果您尝试取消卷与 QoS 策略的关联,则可以将该卷的 QoS 设置更改为自定义。

1. 选择 \* 管理 \* > \* QoS 策略 \* 。

- 2. 单击要删除的 QoS 策略对应的 "Actions" 图标。
- 3. 在显示的菜单中,选择 \* 删除 \* 。
- 4. 确认操作。

#### 了解更多信息

- ["](#page-10-2)[删除卷的](#page-10-2) [QoS](#page-10-2) [策略关联](#page-10-2)["](#page-10-2)
- ["SolidFire](https://docs.netapp.com/us-en/element-software/index.html) [和](https://docs.netapp.com/us-en/element-software/index.html) [Element](https://docs.netapp.com/us-en/element-software/index.html) [软件文档](https://docs.netapp.com/us-en/element-software/index.html)["](https://docs.netapp.com/us-en/element-software/index.html)
- ["](https://docs.netapp.com/us-en/vcp/index.html)[适用于](https://docs.netapp.com/us-en/vcp/index.html) [vCenter Server](https://docs.netapp.com/us-en/vcp/index.html) [的](https://docs.netapp.com/us-en/vcp/index.html) [NetApp Element](https://docs.netapp.com/us-en/vcp/index.html) [插件](https://docs.netapp.com/us-en/vcp/index.html)["](https://docs.netapp.com/us-en/vcp/index.html)

### <span id="page-4-0"></span>管理卷

SolidFire 系统使用卷配置存储。卷是 iSCSI 或光纤通道客户端通过网络访问的块设备。

从 "Management" 选项卡上的 "Volumes" 页面中,您可以在节点上创建,修改,克隆和删除卷。

创建卷

您可以创建一个卷并将该卷与给定帐户相关联。每个卷都必须与一个帐户相关联。通过此关联,帐户可以使用 CHAP 凭据通过 iSCSI 启动程序访问卷。

您可以在创建卷期间为卷指定 QoS 设置。

- 1. 选择 \* 管理 \* > \* 卷 \* 。
- 2. 单击 \* 创建卷 \* 。
- 3. 在 \* 创建新卷 \* 对话框中, 输入 \* 卷名称 \* 。
- 4. 输入卷的总大小。

 $\left(\begin{smallmatrix} 1\\ 1\end{smallmatrix}\right)$ 默认卷大小选择以 GB 为单位。您可以使用以 GB 或 GiB 为单位的大小创建卷:

- 1 GB = 1 000 000 000 字节
- 1GiB = 1 073 741 824 字节
- 5. 为卷选择 \* 块大小 \* 。
- 6. 单击 \* 帐户 \* 下拉列表,然后选择应有权访问卷的帐户。

如果帐户不存在,请单击 \* 创建帐户 \* 链接,输入新帐户名称,然后单击 \* 创建 \* 。此时将创建帐户并将其 与新卷关联。

 $\left(\begin{smallmatrix} 1\\1\end{smallmatrix}\right)$ 

如果帐户数超过 50 个,则不会显示此列表。开始键入,自动完成功能将显示可能的值供您选 择。

7. 要设置 \* 服务质量 \*, 请执行以下操作之一:

a. 在 \* 策略 \* 下,您可以选择现有 QoS 策略(如果可用)。

b. 在 \* 自定义设置 \* 下,为 IOPS 设置自定义的最小值,最大值和突发值,或者使用默认 QoS 值。

最大或突发 IOPS 值大于 20 , 000 IOPS 的卷可能需要较高的队列深度或多个会话,才能在单个卷上实 现此级别的 IOPS 。

8. 单击 \* 创建卷 \* 。

#### 查看卷详细信息

- 1. 选择 \* 管理 \* > \* 卷 \* 。
- 2. 查看详细信息。
	- 。\* ID \*: 系统为卷生成的 ID 。
	- 。\* 名称 \* : 创建卷时为卷指定的名称。
	- \* 帐户 \* :分配给卷的帐户的名称。
	- \* 访问组 \* :卷所属的一个或多个卷访问组的名称。
	- 。\* 访问 \*: 创建卷时分配给卷的访问类型。可能值:
		- · Read / Write: 接受所有读取和写入。
		- Read Only : 允许所有读取活动; 不允许写入。
		- Locked: 仅允许管理员访问。
		- ReplicationTarget :指定为复制卷对中的目标卷。
	- \* 已用 \* :卷中已用空间的百分比。
	- \* 大小 \* :卷的总大小(以 GB 为单位)。
	- 。\*快照 \*: 为卷创建的快照数量。
	- 。\* QoS 策略 \*: 用户定义的 QoS 策略的名称和链接。
	- <sup>。</sup> \* 最小 IOPS\*: 卷保证的最小 IOPS 数。
	- \* 最大 IOPS\* :卷允许的最大 IOPS 数。
	- $\cdot$  \* 突发 IOPS\*: 卷在短时间内允许的最大 IOPS 数。默认值为 15 , 000 。
	- 。\* 属性 \* : 已通过 API 方法以密钥 / 值对的形式分配给卷的属性。
	- $\degree$  \* 。 512e \*: 指示卷上是否启用了 512e 。可能值:
		- 是的。
		- 否
	- \* 创建时间 \* :卷的创建日期和时间。

#### 查看单个卷详细信息

您可以查看单个卷的性能统计信息。

- 1. 选择 \* 报告 \* > \* 卷性能 \* 。
- 2. 在卷列表中,单击某个卷对应的 "Actions" 图标。
- 3. 单击 \* 查看详细信息 \* 。

页面底部将显示一个托盘,其中包含有关卷的常规信息。

4. 要查看有关卷的更多详细信息,请单击 \* 查看更多详细信息 \* 。

系统将显示卷的详细信息以及性能图形。

编辑活动卷

您可以修改卷属性,例如 QoS 值,卷大小以及计算字节值时使用的度量单位。您还可以修改帐户访问权限以使 用复制或限制对卷的访问。

在以下情况下,如果集群上有足够的空间,则可以调整卷大小:

- 正常运行条件。
- 正在报告卷错误或故障。
- 正在克隆此卷。
- 正在重新同步此卷。

#### 步骤

- 1. 选择 \* 管理 \* > \* 卷 \* 。
- 2. 在 \* 活动 \* 窗口中, 单击要编辑的卷对应的 "Actions" 图标。
- 3. 单击 \* 编辑 \* 。
- 4. \* 可选: \* 更改卷的总大小。
	- 您可以增加卷的大小,但不能减小卷的大小。一次调整大小操作只能调整一个卷的大小。垃圾收集操作 和软件升级不会中断调整大小操作。
	- 如果要调整用于复制的卷大小,则应首先增加分配为复制目标的卷的大小。然后,您可以调整源卷的大 小。目标卷可以大于或等于源卷,但不能小于源卷。

默认卷大小选择以 GB 为单位。您可以使用以 GB 或 GiB 为单位的大小创建卷:

- 1 GB = 1 000 000 000 字节
- 1GiB = 1 073 741 824 字节
- 5. \* 可选: \* 选择不同的帐户访问级别,如下所示:
	- 只读
	- 读 / 写
	- 已锁定
	- 复制目标
- 6. \* 可选: \* 选择应有权访问卷的帐户。

如果帐户不存在,请单击 \* 创建帐户 \* 链接,输入新帐户名称,然后单击 \* 创建 \* 。此时将创建帐户并将其 与卷关联。

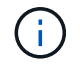

如果帐户数超过 50 个,则不会显示此列表。开始键入,自动完成功能将显示可能的值供您选 择。

7. \* 可选: \* 要更改 \* 服务质量 \* 中的选择,请执行以下操作之一:

a. 在 \* 策略 \* 下,您可以选择现有 QoS 策略(如果可用)。

b. 在 \* 自定义设置 \* 下,为 IOPS 设置自定义的最小值,最大值和突发值,或者使用默认 QoS 值。

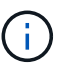

如果要在卷上使用 QoS 策略, 则可以设置自定义 QoS 以删除与卷的 QoS 策略关联。自 定义 QoS 将覆盖和调整卷 QoS 设置的 QoS 策略值。

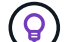

更改 IOPS 值时,应以十或百为单位递增。输入值需要有效的整数。

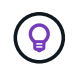

为卷配置极高的突发值。这样,系统就可以更快地处理偶尔出现的大型块顺序工作负载,同 时仍会限制卷的持续 IOPS 。

8. 单击 \* 保存更改 \* 。

#### 删除卷

您可以从 Element 存储集群中删除一个或多个卷。

系统不会立即清除已删除的卷;此卷在大约八小时内保持可用。如果在系统清除卷之前还原该卷,则该卷将恢复 联机并还原 iSCSI 连接。

如果删除用于创建快照的卷,则其关联快照将变为非活动状态。清除已删除的源卷后,关联的非活动快照也会从 系统中删除。

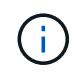

与管理服务关联的永久性卷会在安装或升级期间创建并分配给新帐户。如果您使用的是永久性卷 ,请勿修改或删除这些卷或其关联帐户。

步骤

- 1. 选择 \* 管理 \* > \* 卷 \* 。
- 2. 要删除单个卷,请执行以下步骤:
	- a. 单击要删除的卷对应的 "Actions" 图标。
	- b. 在显示的菜单中,单击 \* 删除 \* 。
	- c. 确认操作。

系统会将卷移动到 \* 卷 \* 页面上的 \* 已删除 \* 区域。

- 3. 要删除多个卷,请执行以下步骤:
	- a. 在卷列表中,选中要删除的任何卷旁边的框。
	- b. 单击 \* 批量操作 \* 。
	- c. 在显示的菜单中,单击 \* 删除 \* 。
	- d. 确认操作。

系统会将这些卷移动到 \* 卷 \* 页面上的 \* 已删除 \* 区域。

#### 还原已删除的卷

如果某个卷已被删除但尚未清除,您可以还原系统中的卷。系统会在删除卷后大约八小时自动清除该卷。如果系 统已清除卷,则无法还原它。

- 1. 选择 \* 管理 \* > \* 卷 \* 。
- 2. 单击 \* 已删除 \* 选项卡可查看已删除卷的列表。
- 3. 单击要还原的卷对应的 "Actions" 图标。
- 4. 在显示的菜单中,单击 \* 还原 \* 。
- 5. 确认操作。

此卷将放置在 \* 活动 \* 卷列表中,并恢复与此卷的 iSCSI 连接。

#### 清除卷

清除卷后,该卷将从系统中永久删除。卷中的所有数据都将丢失。

系统会在删除后八小时自动清除已删除的卷。但是,如果要在计划的时间之前清除卷,则可以执行此操作。

- 1. 选择 \* 管理 \* > \* 卷 \* 。
- 2. 单击 \* 已删除 \* 按钮。
- 3. 执行以下步骤以清除单个或多个卷。

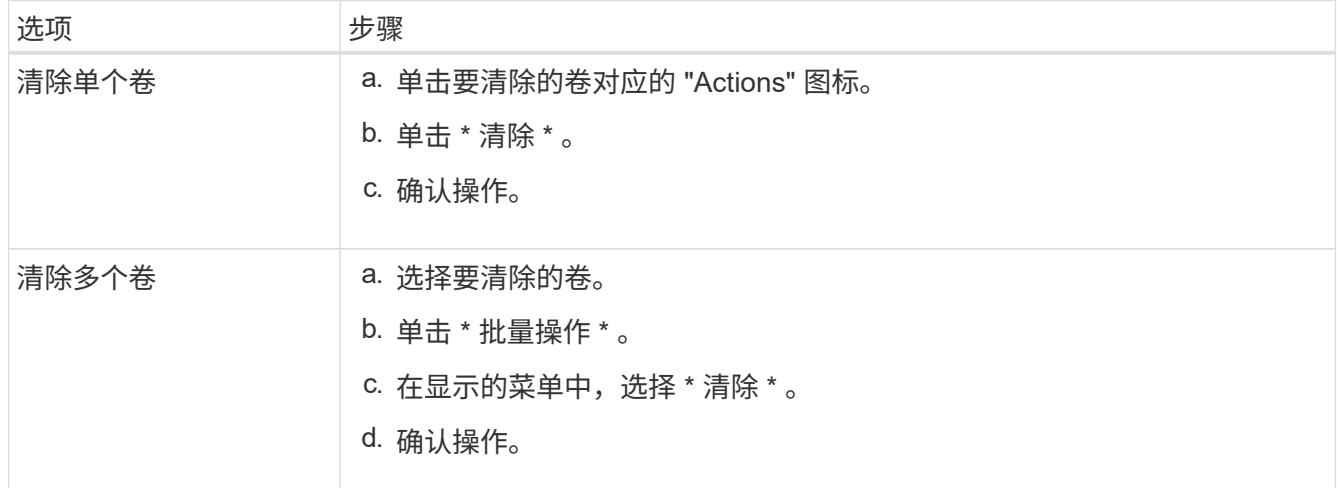

#### 克隆卷

您可以为单个卷或多个卷创建克隆,以便为数据创建时间点副本。克隆卷时,系统会创建卷的快照,然后为该快 照引用的数据创建一份副本。这是一个异步过程,此过程所需的时间量取决于要克隆的卷大小和当前集群负载。

集群一次最多支持每个卷运行两个克隆请求,一次最多支持八个活动卷克隆操作。超过这些限制的请求将排队等 待稍后处理。

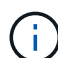

操作系统在处理克隆卷方面有所不同。VMware ESXi 会将克隆的卷视为卷副本或快照卷。此卷将 成为可用于创建新数据存储库的设备。有关挂载克隆卷和处理快照 LUN 的详细信息,请参见上的 VMware 文档 ["](https://docs.vmware.com/en/VMware-vSphere/6.7/com.vmware.vsphere.storage.doc/GUID-EEFEB765-A41F-4B6D-917C-BB9ABB80FC80.html)[挂载](https://docs.vmware.com/en/VMware-vSphere/6.7/com.vmware.vsphere.storage.doc/GUID-EEFEB765-A41F-4B6D-917C-BB9ABB80FC80.html) [VMFS](https://docs.vmware.com/en/VMware-vSphere/6.7/com.vmware.vsphere.storage.doc/GUID-EEFEB765-A41F-4B6D-917C-BB9ABB80FC80.html) [数据存储](https://docs.vmware.com/en/VMware-vSphere/6.7/com.vmware.vsphere.storage.doc/GUID-EEFEB765-A41F-4B6D-917C-BB9ABB80FC80.html)[库副本](https://docs.vmware.com/en/VMware-vSphere/6.7/com.vmware.vsphere.storage.doc/GUID-EEFEB765-A41F-4B6D-917C-BB9ABB80FC80.html)["](https://docs.vmware.com/en/VMware-vSphere/6.7/com.vmware.vsphere.storage.doc/GUID-EEFEB765-A41F-4B6D-917C-BB9ABB80FC80.html) 和 ["](https://docs.vmware.com/en/VMware-vSphere/6.7/com.vmware.vsphere.storage.doc/GUID-EBAB0D5A-3C77-4A9B-9884-3D4AD69E28DC.html)[管理](https://docs.vmware.com/en/VMware-vSphere/6.7/com.vmware.vsphere.storage.doc/GUID-EBAB0D5A-3C77-4A9B-9884-3D4AD69E28DC.html)[重复](https://docs.vmware.com/en/VMware-vSphere/6.7/com.vmware.vsphere.storage.doc/GUID-EBAB0D5A-3C77-4A9B-9884-3D4AD69E28DC.html)[的](https://docs.vmware.com/en/VMware-vSphere/6.7/com.vmware.vsphere.storage.doc/GUID-EBAB0D5A-3C77-4A9B-9884-3D4AD69E28DC.html) [VMFS](https://docs.vmware.com/en/VMware-vSphere/6.7/com.vmware.vsphere.storage.doc/GUID-EBAB0D5A-3C77-4A9B-9884-3D4AD69E28DC.html) [数据存储](https://docs.vmware.com/en/VMware-vSphere/6.7/com.vmware.vsphere.storage.doc/GUID-EBAB0D5A-3C77-4A9B-9884-3D4AD69E28DC.html)[库](https://docs.vmware.com/en/VMware-vSphere/6.7/com.vmware.vsphere.storage.doc/GUID-EBAB0D5A-3C77-4A9B-9884-3D4AD69E28DC.html)["](https://docs.vmware.com/en/VMware-vSphere/6.7/com.vmware.vsphere.storage.doc/GUID-EBAB0D5A-3C77-4A9B-9884-3D4AD69E28DC.html)。

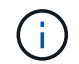

在通过克隆到较小的大小截断克隆的卷之前,请确保准备好分区,使其适合较小的卷。

步骤

1. 选择 \* 管理 \* > \* 卷 \* 。

- 2. 要克隆单个卷,请执行以下步骤:
	- a. 在 \* 活动 \* 页面上的卷列表中, 单击要克隆的卷对应的 "Actions" 图标。
	- b. 在显示的菜单中,单击 \* 克隆 \* 。
	- c. 在 \* 克隆卷 \* 窗口中, 输入新克隆的卷的卷名称。
	- d. 使用 \* 卷大小 \* 自旋框和列表为卷选择一个大小和度量单位。

默认卷大小选择以 GB 为单位。您可以使用以 GB 或 GiB 为单位的大小创建卷:

- 1 GB = 1 000 000 000 字节
- 1GiB = 1 073 741 824 字节
- e. 选择新克隆卷的访问类型。
- f. 从 \* 帐户 \* 列表中选择要与新克隆的卷关联的帐户。

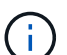

如果您单击 \* 创建帐户 \* 链接,输入帐户名称并单击 \* 创建 \* ,则可以在此步骤中创建帐 户。创建帐户后,系统会自动将其添加到 \* 帐户 \* 列表中。

- 3. 要克隆多个卷,请执行以下步骤:
	- a. 在 \* 活动 \* 页面上的卷列表中,选中要克隆的任何卷旁边的框。
	- b. 单击 \* 批量操作 \* 。
	- c. 在显示的菜单中,选择 \* 克隆 \* 。
	- d. 在 \* 克隆多个卷 \* 对话框的 \* 新卷名称前缀 \* 字段中,输入克隆卷的前缀。
	- e. 从 \* 帐户 \* 列表中选择要与克隆卷关联的帐户。
	- f. 选择克隆卷的访问类型。
- 4. 单击 \* 开始克隆 \* 。

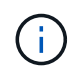

增加克隆的卷大小会导致新卷在卷末尾具有额外的可用空间。根据卷的使用方式,您可能需 要在可用空间中扩展分区或创建新分区来利用它。

有关详细信息 **…**

- ["SolidFire](https://docs.netapp.com/us-en/element-software/index.html) [和](https://docs.netapp.com/us-en/element-software/index.html) [Element](https://docs.netapp.com/us-en/element-software/index.html) [软件文档](https://docs.netapp.com/us-en/element-software/index.html)["](https://docs.netapp.com/us-en/element-software/index.html)
- ["](https://docs.netapp.com/us-en/vcp/index.html)[适用于](https://docs.netapp.com/us-en/vcp/index.html) [vCenter Server](https://docs.netapp.com/us-en/vcp/index.html) [的](https://docs.netapp.com/us-en/vcp/index.html) [NetApp Element](https://docs.netapp.com/us-en/vcp/index.html) [插件](https://docs.netapp.com/us-en/vcp/index.html)["](https://docs.netapp.com/us-en/vcp/index.html)

<sup>(</sup>i

## <span id="page-10-0"></span>将 **LUN** 分配给光纤通道卷

您可以更改卷访问组中光纤通道卷的 LUN 分配。您还可以在创建卷访问组时分配光纤通道 卷 LUN 。

分配新的光纤通道 LUN 是一项高级功能,可能会对连接的主机产生未知后果。例如,可能不会在主机上自动发 现新的 LUN ID , 并且主机可能需要重新扫描才能发现新的 LUN ID 。

1. 选择 \* 管理 \* > \* 访问组 \* 。

- 2. 单击要编辑的访问组对应的 "Actions" 图标。
- 3. 在显示的菜单中, 选择 "\* 编辑 " 。
- 4. 在 \* 编辑卷访问组 \* 对话框的 \* 分配 LUN ID\* 下,单击 \* LUN 分配 \* 列表上的箭头。
- 5. 对于列表中要将 LUN 分配给的每个卷,请在相应的 \* LUN \* 字段中输入一个新值。
- 6. 单击 \* 保存更改 \* 。

#### <span id="page-10-1"></span>将 **QoS** 策略应用于卷

您可以将现有 QoS 策略批量应用于一个或多个卷。

要批量应用的 QoS 策略必须存在。

- 1. 选择 \* 管理 \* > \* 卷 \* 。
- 2. 在卷列表中,选中要应用 QoS 策略的任何卷旁边的框。
- 3. 单击 \* 批量操作 \* 。
- 4. 在显示的菜单中,单击 \* 应用 QoS 策略 \* 。
- 5. 从下拉列表中选择 QoS 策略。
- 6. 单击 \* 应用 \* 。

了解更多信息

[服务质量策略](#page-2-3)

#### <span id="page-10-2"></span>删除卷的 **QoS** 策略关联

您可以通过选择自定义 QoS 设置从卷中删除 QoS 策略关联。

要修改的卷应与 QoS 策略关联。

- 1. 选择 \* 管理 \* > \* 卷 \* 。
- 2. 单击包含要修改的 QoS 策略的卷的 "Actions" 图标。
- 3. 单击 \* 编辑 \* 。
- 4. 在显示的菜单中的 \* 服务质量 \* 下,单击 \* 自定义设置 \* 。
- 5. 修改 \* 最小 IOPS\* , \* 最大 IOPS\* 和 \* 突发 IOPS\* , 或者保留默认设置。

6. 单击 \* 保存更改 \* 。

了解更多信息

[删除](https://docs.netapp.com/zh-cn/element-software-123/storage/task_data_manage_volumes_deleting_a_qos_policy.html) [QoS](https://docs.netapp.com/zh-cn/element-software-123/storage/task_data_manage_volumes_deleting_a_qos_policy.html) [策略](https://docs.netapp.com/zh-cn/element-software-123/storage/task_data_manage_volumes_deleting_a_qos_policy.html)

# <span id="page-11-0"></span>使用虚拟卷

您可以使用 Element UI 查看虚拟卷及其关联存储容器,协议端点,绑定和主机的信息并执 行相关任务。

NetApp Element 软件存储系统在出厂时已禁用虚拟卷( VVol ) 功能。您必须执行一次性任务, 通过 Element UI 手动启用 vSphere VVol 功能。

启用 VVol 功能后,用户界面中将显示 VVol 选项卡,其中提供了与 VVol 相关的监控和有限管理选项。此外,一 个称为 VASA Provider 的存储端软件组件可充当 vSphere 的存储感知服务。大多数 VVOL 命令(例如 VVOL 创 建,克隆和编辑)都由 vCenter Server 或 ESXi 主机启动,并由 VASA Provider 转换为 Element 软件存储系统 的 Element API 。可以使用 Element UI 启动用于创建,删除和管理存储容器以及删除虚拟卷的命令。

在 Element 软件存储系统中使用虚拟卷功能所需的大多数配置均在 vSphere 中进行。要在 vCenter 中注册 VASA Provider ,创建和管理 VVOL 数据存储库以及根据策略管理存储,请参见 VMware vSphere 适用于 SolidFire 存储的虚拟卷配置指南。

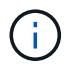

请勿将多个 NetApp Element VASA 提供程序注册到一个 vCenter 实例中。如果添加了另一个 NetApp Element VASA 提供程序,则会使所有 VVOL 数据存储库无法访问。

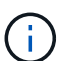

如果您已在 vCenter 中注册了 VASA Provider ,则可通过升级修补程序为多个 vCenter 提供 VASA 支持。要安装,请从下载 VASA39 .tar.gz 文件 ["NetApp](https://mysupport.netapp.com/products/element_software/VASA39/index.html) [软件下](https://mysupport.netapp.com/products/element_software/VASA39/index.html)[载](https://mysupport.netapp.com/products/element_software/VASA39/index.html)["](https://mysupport.netapp.com/products/element_software/VASA39/index.html) 并按照清单中的说明进 行操作。NetApp Element VASA 提供程序使用 NetApp 证书。使用此修补程序时, vCenter 会未 经修改地使用此证书来支持多个 vCenter 以供 VASA 和 VVol 使用。请勿修改证书。VASA 不支 持自定义 SSL 证书。

# 了解更多信息

- [启用虚拟卷](#page-12-0)
- [查看虚拟卷详细信息](#page-13-0)
- [删除虚拟卷](#page-14-0)
- [创建存储](#page-15-0)[容器](#page-15-0)
- [编辑存储](#page-15-0)[容器](#page-15-0)
- [删除存储](#page-15-0)[容器](#page-15-0)
- [协议](#page-17-0)[端点](#page-17-0)
- [绑](#page-18-0)[定](#page-18-0)
- [主机](#page-19-1)[详细信息](#page-19-1)

# <span id="page-12-0"></span>启用虚拟卷

您必须通过 NetApp Element 软件手动启用 vSphere 虚拟卷 ( VVol ) 功能。默认情况下 , Element 软件系统随附的 VVol 功能处于禁用状态,它不会在新安装或升级过程中自动 启用。启用 VVol 功能是一次性配置任务。

您需要的内容

- 集群必须运行 Element 9.0 或更高版本。
- 集群必须连接到与 VVol 兼容的 ESXi 6.0 或更高版本环境。
- 如果您使用的是 Element 11.3 或更高版本,则集群必须连接到 ESXi 6.0 Update 3 或更高版本的环境。

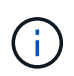

启用 vSphere 虚拟卷功能会永久更改 Element 软件配置。只有当集群连接到与 VMware ESXi VVol 兼容的环境时,才应启用 VVol 功能。您只能通过将集群恢复为出厂映像来禁用 VVol 功能并 还原默认设置,此映像将删除系统上的所有数据。

步骤

- 1. 选择 \* 集群 \* > \* 设置 \* 。
- 2. 查找虚拟卷的集群专用设置。
- 3. 单击 \* 启用虚拟卷 \* 。
- 4. 单击 \* 是 \* 确认虚拟卷配置更改。

Element UI 中将显示 \* VVols\* 选项卡。

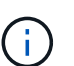

启用 VVol 功能后, SolidFire 集群将启动 VASA Provider , 为 VASA 流量打开端口 8444, 并创建可由 vCenter 和所有 ESXi 主机发现的协议端点。

- 5. 从 \* 集群 \* > \* 设置 \* 中的虚拟卷( VVol )设置复制 VASA Provider URL 。您将使用此 URL 在 vCenter 中 注册 VASA Provider 。
- 6. 在 \* VVols\* > \* 存储容器 \* 中创建存储容器。

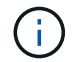

您必须至少创建一个存储容器,才能将 VM 配置到 VVol 数据存储库。

- 7. 选择 \* VVols\* > \* 协议端点 \* 。
- 8. 验证是否已为集群中的每个节点创建协议端点。

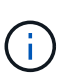

vSphere 中还需要执行其他配置任务。要在 vCenter 中注册 VASA Provider ,创建和管理 VVOL 数据存储库以及根据策略管理存储,请参见 \_VMware vSphere 适用于 SolidFire 存储 的虚拟卷配置指南。

#### 了解更多信息

["](https://www.netapp.com/us/media/tr-4642.pdf)[《](https://www.netapp.com/us/media/tr-4642.pdf)[适用于](https://www.netapp.com/us/media/tr-4642.pdf) [SolidFire](https://www.netapp.com/us/media/tr-4642.pdf) [存储的](https://www.netapp.com/us/media/tr-4642.pdf) [VMware vSphere](https://www.netapp.com/us/media/tr-4642.pdf) [虚拟卷配置指](https://www.netapp.com/us/media/tr-4642.pdf)南[》](https://www.netapp.com/us/media/tr-4642.pdf)["](https://www.netapp.com/us/media/tr-4642.pdf)

## <span id="page-13-0"></span>查看虚拟卷详细信息

您可以在 Element UI 中查看集群上所有活动虚拟卷的虚拟卷信息。您还可以查看每个虚拟 卷的性能活动,包括输入,输出,吞吐量,延迟, 队列深度和卷信息。

您需要的内容

- 您应已在 Element UI 中为集群启用 VVol 功能。
- 您应已创建关联的存储容器。
- 您应已将 vSphere 集群配置为使用 Element 软件 VVol 功能。
- 您应已在 vSphere 中至少创建一个虚拟机。

#### 步骤

1. 单击 \* VVols\* > \* 虚拟卷 \* 。

此时将显示所有活动虚拟卷的信息。

- 2. 单击要查看的虚拟卷的 \* 操作 \* 图标。
- 3. 在显示的菜单中,选择 \* 查看详细信息 \* 。

#### 详细信息

"VVols" 选项卡的 "Virtual Volumes" 页面提供了有关集群上每个活动虚拟卷的信息,例如卷 ID ,快照 ID ,父虚 拟卷 ID 和虚拟卷 ID 。

- \* 卷 ID\*: 底层卷的 ID 。
- \* 快照 ID\*: 底层卷快照的 ID 。如果虚拟卷不表示 SolidFire 快照,则此值为 0 。
- \* 父虚拟卷 ID\*: 父虚拟卷的虚拟卷 ID 。如果 ID 全部为零,则虚拟卷是独立的,不会链接到父卷。
- \* 虚拟卷 ID\* : 虚拟卷的 UUID 。
- \* 名称 \* :分配给虚拟卷的名称。
- \* 存储容器 \*: 拥有虚拟卷的存储容器。
- \* 子操作系统类型 \*: 与虚拟卷关联的操作系统。
- \* 虚拟卷类型 \* :虚拟卷类型:配置,数据,内存,交换或其他。
- \* 访问 \* : 分配给虚拟卷的读写权限。
- \* 大小 \* : 虚拟卷的大小,以 GB 或 GiB 为单位。
- \* 快照 \*: 关联快照的数量。单击此数字可链接到快照详细信息。
- \* 最小 IOPS\* : 虚拟卷的最小 IOPS QoS 设置。
- \* 最大 IOPS\*:虚拟卷的最大 IOPS QoS 设置。
- \* 突发 IOPS\*:虚拟卷的最大突发 QoS 设置。
- \* VMW\_vmid\* : 以 "VMW " 开头的字段中的信息由 VMware 定义。
- \* 创建时间 \* : 完成虚拟卷创建任务的时间。

#### 单个虚拟卷详细信息

#### 在选择单个虚拟卷并查看其详细信息时, "VVols" 选项卡上的 "Virtual Volumes" 页面将提供以下虚拟卷信息。

- \* VMW\_XXX\* : 以 "VMW " 开头的字段中的信息由 VMware 定义。
- \* 父虚拟卷 ID\*: 父虚拟卷的虚拟卷 ID 。如果 ID 全部为零,则虚拟卷是独立的,不会链接到父卷。
- $*$  虚拟卷 ID $*$  : 虚拟卷的 UUID  $\overline{\phantom{a}}$
- \* 虚拟卷类型 \* :虚拟卷类型:配置,数据,内存,交换或其他。
- \* 卷 ID\*: 底层卷的 ID 。
- \* 访问 \* : 分配给虚拟卷的读写权限。
- \* 帐户名称 \* : 包含卷的帐户的名称。
- \* 访问组 \* :关联的卷访问组。
- \* 总卷大小 \* : 总配置容量 (以字节为单位) 。
- \* 非零块 \*: 上次垃圾回收操作完成后包含数据的 4KiB 块总数。
- \* 零块 \*: 完成最后一轮垃圾回收操作后不含数据的 4KiB 块的总数。
- \* 快照 \* : 关联快照的数量。单击此数字可链接到快照详细信息。
- \* 最小 IOPS\*:虚拟卷的最小 IOPS QoS 设置。
- \* 最大 IOPS\*:虚拟卷的最大 IOPS QoS 设置。
- \* 突发 IOPS\*: 虚拟卷的最大突发 QoS 设置。
- \* 启用 512\*: 由于虚拟卷始终使用 512 字节块大小模拟,因此值始终为 yes 。
- \* 卷已配对 \* : 指示卷是否已配对。
- \* 创建时间 \* : 完成虚拟卷创建任务的时间。
- \* 块大小 \* : 卷上块的大小。
- \* 未对齐写入 \*: 对于 512e 卷,不在 4k 扇区边界上的写入操作数。未对齐写入次数较多可能表示分区对齐 不正确。
- \* 未对齐读取 \*: 对于 512e 卷,不在 4k 扇区边界上的读取操作数。未对齐读取次数较多可能表示分区对齐 不正确。
- \* SCSI EUI 设备 ID\*: 卷的全局唯一 SCSI 设备标识符, 采用基于 EUI-64 的 16 字节格式。
- \* scsiNAADeviceID\* : NAA IEEE 注册扩展格式的卷的全局唯一 SCSI 设备标识符。
- \* 属性 \* : JSON 对象格式的名称 值对列表。

#### <span id="page-14-0"></span>删除虚拟卷

尽管应始终从 VMware 管理层删除虚拟卷,但您可以从 Element UI 中删除虚拟卷。只有 在绝对必要时,才应从 Element UI 中删除虚拟卷,例如 vSphere 无法清理 SolidFire 存储 上的虚拟卷时。

1. 选择 \* VVols\* > \* 虚拟卷 \* 。

2. 单击要删除的虚拟卷对应的 "Actions" 图标。

3. 在显示的菜单中,选择 \* 删除 \* 。

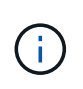

您应从 VMware 管理层删除虚拟卷,以确保在删除之前正确解除虚拟卷的绑定。只有在绝对 必要时,才应从 Element UI 中删除虚拟卷,例如 vSphere 无法清理 SolidFire 存储上的虚拟 卷时。如果从 Element UI 中删除虚拟卷,则此卷将立即清除。

- 4. 确认操作。
- 5. 刷新虚拟卷列表以确认虚拟卷已被删除。
- $6.$  \* 可选 \* : 选择 \* 报告 \* > \* 事件日志 \* 以确认清除已成功。

<span id="page-15-0"></span>管理存储容器

存储容器是在运行 Element 软件的集群上创建的 vSphere 数据存储库表示形式。

此时将创建存储容器并将其绑定到 NetApp Element 帐户。在 Element 存储上创建的存储容器在 vCenter 和 ESXi 中显示为 vSphere 数据存储库。存储容器不会在 Element 存储上分配任何空间。它们仅用于从逻辑上关联 虚拟卷。

每个集群最多支持四个存储容器。要启用 VVol 功能,至少需要一个存储容器。

创建存储容器

您可以在 Element UI 中创建存储容器,并在 vCenter 中发现它们。您必须至少创建一个存储容器,才能开始配 置 VVol 支持的虚拟机。

开始之前,请在 Element UI 中为集群启用 VVol 功能。

#### 步骤

- 1. 选择 \* VVols\* > \* 存储容器 \* 。
- 2. 单击 \* 创建存储容器 \* 按钮。
- 3. 在 \* 创建新存储容器 \* 对话框中输入存储容器信息:
	- a. 输入存储容器的名称。

b. 配置 CHAP 的启动程序和目标密钥。

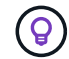

将 "CHAP Settings" 字段留空可自动生成密钥。

- c. 单击 \* 创建存储容器 \* 按钮。
- 4. 验证新存储容器是否显示在 \* 存储容器 \* 子选项卡的列表中。

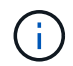

由于 NetApp Element 帐户 ID 会自动创建并分配给存储容器,因此无需手动创建帐户。

#### 查看存储容器详细信息

在 "VVols" 选项卡的 "Storage Containers" 页面上,您可以查看集群上所有活动存储容器的信息。

- 帐户**ID**:与存储容器关联的NetApp Element 帐户的ID。
- \* 名称 \* : 存储容器的名称。
- \* 状态 \* : 存储容器的状态。可能值:
	- 。Active : 存储容器正在使用中。
	- locked : 存储容器已锁定。
- \* PE Type\* :协议端点类型( SCSI 是 Element 软件唯一可用的协议)。
- \* 存储容器 ID\* : 虚拟卷存储容器的 UUID 。
- \* 活动虚拟卷 \* : 与存储容器关联的活动虚拟卷的数量。

#### 查看单个存储容器详细信息

您可以通过从 "VVols" 选项卡上的 "Storage Containers" 页面中选择单个存储容器来查看其存储容器信息。

- \* 帐户 ID\*: 与存储容器关联的 NetApp Element 帐户的 ID 。
- \* 名称 \* : 存储容器的名称。
- \* 状态 \* : 存储容器的状态。可能值:
	- 。Active : 存储容器正在使用中。
	- locked : 存储容器已锁定。
- \* CHAP Initiator Secret\* : 启动程序的唯一 CHAP 密钥。
- \* CHAP Target Secret\* : 目标的唯一 CHAP 密钥。
- \* 存储容器 ID\*:虚拟卷存储容器的 UUID 。
- \* 协议端点类型 \* : 表示协议端点类型 ( SCSI 是唯一可用的协议) 。

#### 编辑存储容器

您可以在 Element UI 中修改存储容器 CHAP 身份验证。

- 1. 选择 \* VVols\* > \* 存储容器 \* 。
- 2. 单击要编辑的存储容器的 \* 操作 \* 图标。
- 3. 在显示的菜单中,选择 \* 编辑 \* 。
- 4. 在 CHAP Settings 下,编辑用于身份验证的 Initiator Secret 和 Target Secret 凭据。

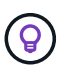

如果不更改 CHAP 设置凭据,它们将保持不变。如果您将凭据字段留空,系统将自动生成新 密码。

5. 单击 \* 保存更改 \* 。

删除存储容器

您可以从 Element UI 中删除存储容器。

#### 您需要的内容

确保已从 VVol 数据存储库中删除所有虚拟机。

#### 步骤

- 1. 选择 \* VVols\* > \* 存储容器 \* 。
- 2. 单击要删除的存储容器的 \* 操作 \* 图标。
- 3. 在显示的菜单中,选择 \* 删除 \* 。
- 4. 确认操作。

5. 刷新 \* 存储容器 \* 子选项卡中的存储容器列表,以确认此存储容器已被删除。

### <span id="page-17-0"></span>协议端点

协议端点是指主机用来对运行 NetApp Element 软件的集群上的存储进行寻址的访问点。 协议端点不能由用户删除或修改,不与帐户关联,也不能添加到卷访问组。

运行 Element 软件的集群会自动为集群中的每个存储节点创建一个协议端点。例如,一个六节点存储集群具有 六个协议端点,这些协议端点映射到每个 ESXi 主机。协议端点由 Element 软件动态管理,并可根据需要创建, 移动或删除,而无需任何干预。协议端点是多路径的目标,并充当附属 LUN 的 I/O 代理。每个协议端点都使用 一个可用的 SCSI 地址,就像标准 iSCSI 目标一样。协议端点在 vSphere 客户端中显示为单块( 512 字节)存 储设备,但此存储设备不可格式化或用作存储。

iSCSI 是唯一受支持的协议。不支持光纤通道协议。

协议端点详细信息

"VVols" 选项卡上的 "Protocol Endpoints" 页面提供了协议端点信息。

• \* 主提供程序 ID\*

主协议端点提供程序的 ID 。

• \* 二级提供程序 ID\*

二级协议端点提供程序的 ID 。

• \* 协议端点 ID\*

协议端点的 UUID 。

• \* 协议端点状态 \*

协议端点的状态。可能值如下:

- Active :协议端点正在使用中。
- start :协议端点正在启动。
- failover :协议端点已进行故障转移。
- Reserved :已保留协议端点。
- \* 提供程序类型 \*

协议端点提供程序的类型。可能值如下:

- 主卷
- 二级
- \* SCSI NAA 设备 ID\*

NAA IEEE 注册扩展格式中协议端点的全局唯一 SCSI 设备标识符。

#### <span id="page-18-0"></span>绑定

要对虚拟卷执行 I/O 操作, ESXi 主机必须先绑定虚拟卷。

SolidFire 集群会选择最佳协议端点,创建将 ESXi 主机和虚拟卷与协议端点关联的绑定,并将此绑定返回到 ESXi 主机。绑定后, ESXi 主机可以对绑定的虚拟卷执行 I/O 操作。

绑定详细信息

"VVols" 选项卡上的 "Bindings" 页面提供了有关每个虚拟卷的绑定信息。

此时将显示以下信息:

• \* 主机 ID\*

托管虚拟卷且为集群所知的 ESXi 主机的 UUID 。

• \* 协议端点 ID\*

与 SolidFire 集群中的每个节点对应的协议端点 ID 。

• \* 带内协议端点 ID\*

协议端点的 SCSI NAA 设备 ID 。

• \* 协议端点类型 \*

协议端点类型。

• \* VVol 绑定 ID\*

虚拟卷的绑定 UUID 。

• \* VVol ID\*

虚拟卷的通用唯一标识符( UUID )。

• \* VVol 二级 ID\*

虚拟卷的二级 ID ,即 SCSI 二级 LUN ID 。

# <span id="page-19-1"></span>主机详细信息

"VVols" 选项卡上的 "Hosts" 页面提供了有关托管虚拟卷的 VMware ESXi 主机的信息。 此时将显示以下信息:

• \* 主机 ID\*

托管虚拟卷且为集群所知的 ESXi 主机的 UUID 。

• \* 主机地址 \*

ESXi 主机的 IP 地址或 DNS 名称。

• \* 绑定 \*

ESXi 主机绑定的所有虚拟卷的绑定 ID 。

• \* ESX 集群 ID\*

vSphere 主机集群 ID 或 vCenter GUID 。

• \* 启动程序 IQN\*

虚拟卷主机的启动程序 IQN 。

• \* SolidFire 协议端点 ID\*

当前对 ESXi 主机可见的协议端点。

# <span id="page-19-0"></span>使用卷访问组和启动程序

您可以使用 iSCSI 启动程序或光纤通道启动程序访问卷访问组中定义的卷。

您可以通过在一组卷中映射 iSCSI 启动程序 IQN 或光纤通道 WWPN 来创建访问组。添加到访问组的每个 IQN 都可以访问组中的每个卷,而无需 CHAP 身份验证。

CHAP 身份验证方法有两种:

- •帐户级别的 CHAP 身份验证:您可以为帐户分配 CHAP 身份验证。
- 启动程序级别的 CHAP 身份验证:您可以为特定启动程序分配唯一的 CHAP 目标和密钥,而无需在单个帐 户中绑定到单个 CHAP 。此启动程序级别的 CHAP 身份验证将取代帐户级别的凭据。

您也可以选择使用按启动程序 CHAP 强制执行启动程序授权和按启动程序 CHAP 身份验证。这些选项可以按启 动程序定义,访问组可以包含具有不同选项的混合启动程序。

添加到访问组的每个 WWPN 都允许通过光纤通道网络访问此访问组中的卷。

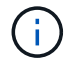

卷访问组具有以下限制:

- 一个访问组最多允许 64 个 IQN 或 WWPN 。
- 一个访问组最多可由 2000 个卷组成。
- IQN 或 WWPN 只能属于一个访问组。
- 一个卷最多可属于四个访问组。

# 了解更多信息

- [创建卷访问组](#page-20-0)
- [将卷](#page-22-0)[添加到](#page-22-0)[访问组](#page-22-0)
- [从访问组中删除卷](#page-22-1)
- [创建启动程序](#page-23-0)
- [编辑启动程序](#page-24-0)
- [将单个启动程序](#page-24-1)[添加到](#page-24-1)[卷访问组](#page-24-1)
- [将多个启动程序](#page-25-0)[添加到](#page-25-0)[卷访问组](#page-25-0)
- [从访问组中删除启动程序](#page-26-0)
- [删除访问组](#page-26-1)
- [删除启动程序](#page-26-2)

# <span id="page-20-0"></span>创建卷访问组

您可以通过将启动程序映射到一组卷来创建卷访问组,以实现安全访问。然后,您可以使 用帐户 CHAP 启动程序密钥和目标密钥授予对组中卷的访问权限。

如果使用基于启动程序的 CHAP ,则可以为卷访问组中的单个启动程序添加 CHAP 凭据,从而提高安全性。这 样,您就可以将此选项应用于已存在的卷访问组。

步骤

- 1. 单击 \* 管理 \* > \* 访问组 \* 。
- 2. 单击 \* 创建访问组 \* 。
- 3. 在 \* 名称 \* 字段中输入卷访问组的名称。
- 4. 通过以下方式之一将启动程序添加到卷访问组:

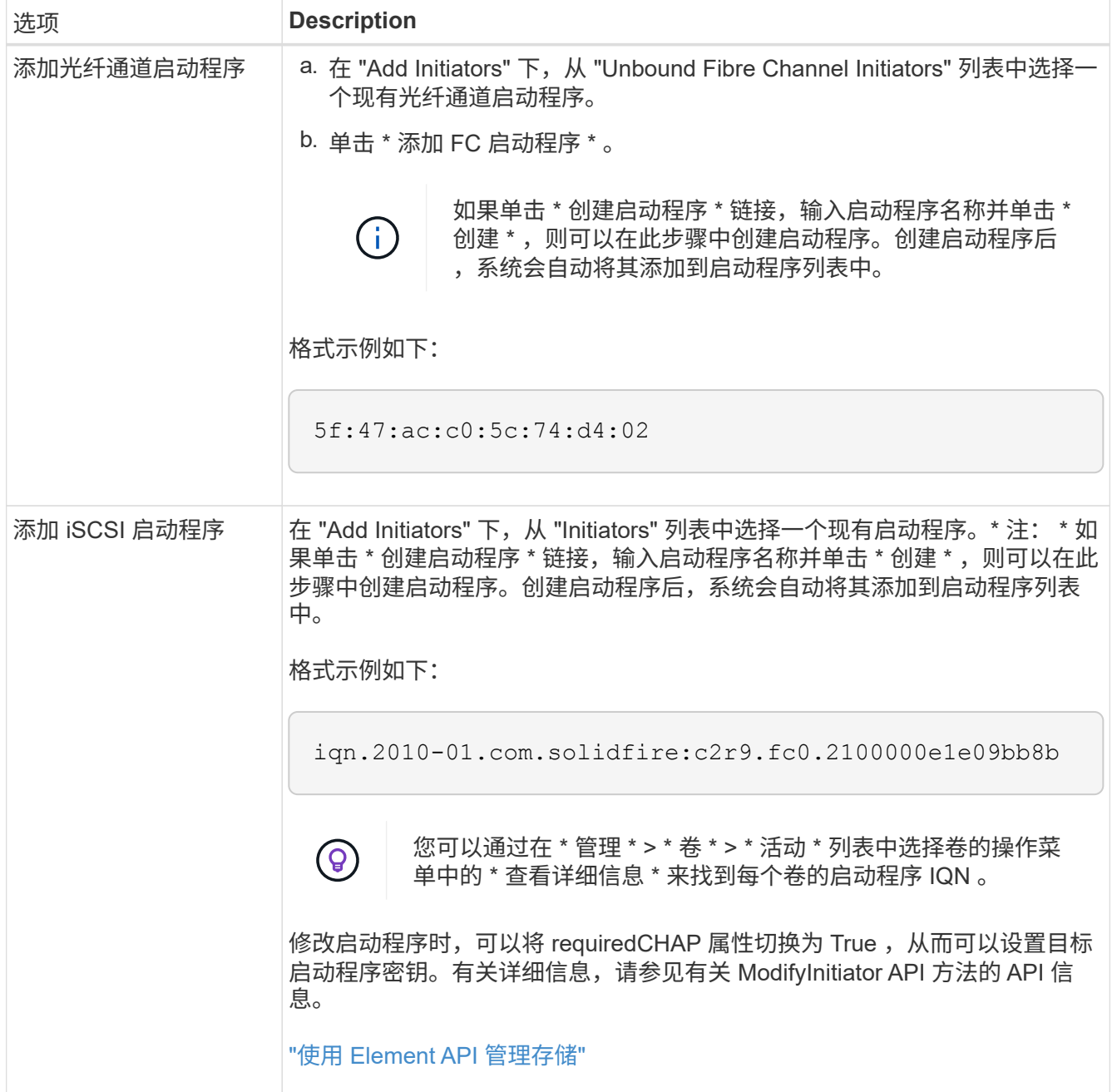

5. \* 可选: \* 根据需要添加更多启动程序。

6. 在添加卷下,从 \* 卷 \* 列表中选择一个卷。

此卷将显示在 \* 已连接卷 \* 列表中。

### 7. \* 可选: \* 根据需要添加更多卷。

8. 单击 \* 创建访问组 \* 。

了解更多信息

[将卷](#page-22-0)[添加到](#page-22-0)[访问组](#page-22-0)

# 查看单个访问组详细信息

您可以通过图形格式查看单个访问组的详细信息,例如连接的卷和启动程序。

- 1. 单击 \* 管理 \* > \* 访问组 \* 。
- 2. 单击访问组对应的 "Actions" 图标。
- 3. 单击 \* 查看详细信息 \* 。

卷访问组详细信息

" 管理 " 选项卡上的 " 访问组 " 页面提供了有关卷访问组的信息。

此时将显示以下信息:

- \* ID \*: 系统为访问组生成的 ID 。
- \* 名称 \* : 创建访问组时为其指定的名称。
- \* 活动卷 \* : 访问组中活动卷的数量。
- \* 压缩 \* : 访问组的压缩效率得分。
- \* 重复数据删除 \* : 访问组的重复数据删除效率得分。
- \* 精简配置 \* : 访问组的精简配置效率得分。
- \* 整体效率 \*: 访问组的整体效率得分。
- \* 启动程序 \*:连接到访问组的启动程序数量。

<span id="page-22-0"></span>将卷添加到访问组

您可以将卷添加到卷访问组。每个卷可以属于多个卷访问组;您可以在 \* 活动 \* 卷页面上 查看每个卷所属的组。

您也可以使用此操作步骤向光纤通道卷访问组添加卷。

- 1. 单击 \* 管理 \* > \* 访问组 \* 。
- 2. 单击要将卷添加到的访问组对应的 "Actions" 图标。
- 3. 单击 \* 编辑 \* 按钮。
- 4. 在添加卷下,从 \* 卷 \* 列表中选择一个卷。

您可以重复此步骤来添加更多卷。

5. 单击 \* 保存更改 \* 。

<span id="page-22-1"></span>从访问组中删除卷

从访问组中删除卷后,该组将无法再访问该卷。

修改帐户中的 CHAP 设置或从访问组中删除启动程序或卷可能会使发生原因启动程序意外丢失对卷的访问权

限。要验证卷访问不会意外丢失,请始终注销将受帐户或访问组更改影响的 iSCSI 会话,并验证启动程序是 否可以在完成启动程序设置和集群设置的任何更改后重新连接到卷。

- 1. 单击 \* 管理 \* > \* 访问组 \* 。
- 2. 单击要从中删除卷的访问组对应的 "Actions" 图标。
- 3. 单击 \* 编辑 \* 。
- 4. 在 \* 编辑卷访问组 \* 对话框的添加卷下,单击 \* 附加卷 \* 列表上的箭头。
- 5. 从列表中选择要删除的卷,然后单击 \* x \* 图标从列表中删除该卷。

您可以重复执行此步骤来删除更多卷。

6. 单击 \* 保存更改 \* 。

### <span id="page-23-0"></span>创建启动程序

## 您可以创建 iSCSI 或光纤通道启动程序,也可以为其分配别名。

此外,您还可以使用 API 调用来分配基于启动程序的 CHAP 属性。要为每个启动程序添加 CHAP 帐户名称和凭 据,必须使用 CreateInitiator API 调用删除和添加 CHAP 访问和属性。通过 CreateInitiators 和 ModfyInitiators API 调用指定一个或多个 virtualNetworkID ,可以将启动程序访问限制为一个或多个 VLAN 。如果未指定虚拟网络,则启动程序可以访问所有网络。

有关详细信息,请参见 API 参考信息。["](../api/index.html)[使用](../api/index.html) [Element API](../api/index.html) [管理存储](../api/index.html)["](../api/index.html)

步骤

- 1. 单击 \* 管理 \* > \* 启动程序 \* 。
- 2. 单击 \* 创建启动程序 \* 。
- 3. 执行以下步骤以创建一个或多个启动程序:

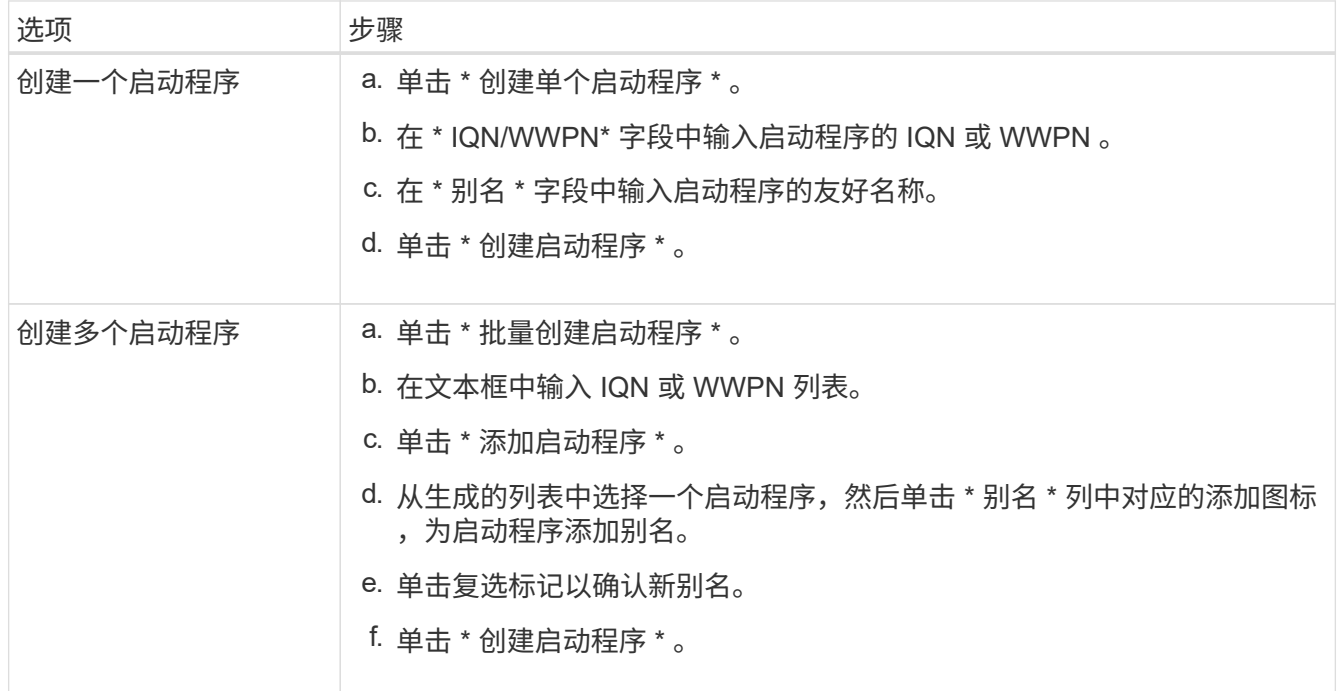

# <span id="page-24-0"></span>编辑启动程序

您可以更改现有启动程序的别名,也可以添加别名(如果尚不存在)。

要为每个启动程序添加 CHAP 帐户名称和凭据,您必须使用 ModfyInitiator API 调用来删除和添加 CHAP 访问和属性。

请参见 ["](https://docs.netapp.com/zh-cn/element-software-123/api/index.html)[使用](https://docs.netapp.com/zh-cn/element-software-123/api/index.html) [Element API](https://docs.netapp.com/zh-cn/element-software-123/api/index.html) [管理存储](https://docs.netapp.com/zh-cn/element-software-123/api/index.html)["](https://docs.netapp.com/zh-cn/element-software-123/api/index.html)。

步骤

- 1. 单击 \* 管理 \* > \* 启动程序 \* 。
- 2. 单击要编辑的启动程序对应的 "Actions" 图标。
- 3. 单击 \* 编辑 \* 。
- 4. 在 \* 别名 \* 字段中输入启动程序的新别名。
- 5. 单击 \* 保存更改 \* 。

<span id="page-24-1"></span>将单个启动程序添加到卷访问组

您可以将启动程序添加到现有卷访问组。

将启动程序添加到卷访问组时,启动程序可以访问该卷访问组中的所有卷。

 $\left( \Theta\right)$ 

您可以通过单击 "Actions" 图标并在活动卷列表中为卷选择 \* 查看详细信息 \* 来查找每个卷的启动 程序。

如果使用基于启动程序的 CHAP ,则可以为卷访问组中的单个启动程序添加 CHAP 凭据,从而提高安全性。这 样,您就可以将此选项应用于已存在的卷访问组。

#### 步骤

- 1. 单击 \* 管理 \* > \* 访问组 \* 。
- 2. 单击要编辑的访问组的 \* 操作 \* 图标。

3. 单击 \* 编辑 \* 。

4. 要将光纤通道启动程序添加到卷访问组,请执行以下步骤:

a. 在添加启动程序下,从 \* 未绑定光纤通道启动程序 \* 列表中选择一个现有光纤通道启动程序。

b. 单击 \* 添加 FC 启动程序 \* 。

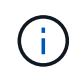

如果单击 \* 创建启动程序 \* 链接,输入启动程序名称并单击 \* 创建 \* ,则可以在此步骤中 创建启动程序。创建启动程序后,系统会自动将其添加到 \* 启动程序 \* 列表中。

格式示例如下:

5f:47:ac:c0:5c:74:d4:02

5. 要将 iSCSI 启动程序添加到卷访问组,请在添加启动程序下,从 \* 启动程序 \* 列表中选择一个现有启动程 序。

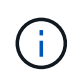

如果单击 \* 创建启动程序 \* 链接,输入启动程序名称并单击 \* 创建 \* ,则可以在此步骤中创建 启动程序。创建启动程序后,系统会自动将其添加到 \* 启动程序 \* 列表中。

可接受的启动程序 IQN 格式如下: iqn.yyyy-mm ,其中 y 和 m 是数字,后跟文本,文本必须仅包含数字, 小写字母字符,句点(. ),冒号(: )或短划线( - )。

格式示例如下:

iqn.2010-01.com.solidfire:c2r9.fc0.2100000e1e09bb8b

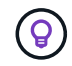

您可以在 \* 管理 \* > \* 卷 \* 活动卷页面中找到每个卷的启动程序 IQN ,方法是单击操作图标, 然后选择卷的 \* 查看详细信息 \* 。

6. 单击 \* 保存更改 \* 。

<span id="page-25-0"></span>将多个启动程序添加到卷访问组

您可以向现有卷访问组添加多个启动程序,以允许访问卷访问组中的卷,无论是否需要 CHAP 身份验证。

将启动程序添加到卷访问组时,启动程序可以访问该卷访问组中的所有卷。

您可以通过单击操作图标并单击活动卷列表中卷的 \* 查看详细信息 \* 来查找每个卷的启动程序。

您可以将多个启动程序添加到现有卷访问组中,以便能够访问卷,并为该卷访问组中的每个启动程序分配唯一的 CHAP 凭据。这样,您就可以将此选项应用于已存在的卷访问组。

您可以使用 API 调用来分配基于启动程序的 CHAP 属性。要为每个启动程序添加 CHAP 帐户名称和凭据,必须 使用 ModifyInitiator API 调用删除和添加 CHAP 访问和属性。

有关详细信息,请参见 ["](https://docs.netapp.com/zh-cn/element-software-123/api/index.html)[使用](https://docs.netapp.com/zh-cn/element-software-123/api/index.html) [Element API](https://docs.netapp.com/zh-cn/element-software-123/api/index.html) [管理存储](https://docs.netapp.com/zh-cn/element-software-123/api/index.html)["](https://docs.netapp.com/zh-cn/element-software-123/api/index.html)。

步骤

 $\left( \mathsf{Q}\right)$ 

- 1. 单击 \* 管理 \* > \* 启动程序 \* 。
- 2. 选择要添加到访问组的启动程序。
- 3. 单击 \* 批量操作 \* 按钮。
- 4. 单击 \* 添加到卷访问组 \* 。
- 5. 在添加到卷访问组对话框中,从 \* 卷访问组 \* 列表中选择一个访问组。

6. 单击 \* 添加 \* 。

# <span id="page-26-0"></span>从访问组中删除启动程序

从访问组中删除启动程序后,它将无法再访问该卷访问组中的卷。对卷的正常帐户访问不 会中断。

修改帐户中的 CHAP 设置或从访问组中删除启动程序或卷可能会使发生原因启动程序意外丢失对卷的访问权 限。要验证卷访问不会意外丢失,请始终注销将受帐户或访问组更改影响的 iSCSI 会话,并验证启动程序是否 可以在完成启动程序设置和集群设置的任何更改后重新连接到卷。

#### 步骤

- 1. 单击 \* 管理 \* > \* 访问组 \* 。
- 2. 单击要删除的访问组的 \* 操作 \* 图标。
- 3. 在显示的菜单中,选择 \* 编辑 \* 。
- 4. 在 \* 编辑卷访问组 \* 对话框的添加启动程序下,单击 \* 启动程序 \* 列表上的箭头。

5. 为要从访问组中删除的每个启动程序选择 x 图标。

6. 单击 \* 保存更改 \* 。

## <span id="page-26-1"></span>删除访问组

您可以删除不再需要的访问组。在删除卷访问组之前,您无需从该组中删除启动程序 ID 和 卷 ID 。删除访问组后,对卷的组访问将中断。

- 1. 单击 \* 管理 \* > \* 访问组 \* 。
- 2. 单击要删除的访问组的 \* 操作 \* 图标。
- 3. 在显示的菜单中,单击 \* 删除 \* 。
- 4. 要同时删除与此访问组关联的启动程序,请选中 \* 删除此访问组中的启动程序 \* 复选框。
- 5. 确认操作。

<span id="page-26-2"></span>删除启动程序

您可以在不再需要启动程序后将其删除。删除启动程序时,系统会将其从任何关联的卷访 问组中删除。在重置连接之前,使用启动程序的所有连接都将保持有效。

#### 步骤

1. 单击 \* 管理 \* > \* 启动程序 \* 。

2. 执行以下步骤以删除一个或多个启动程序:

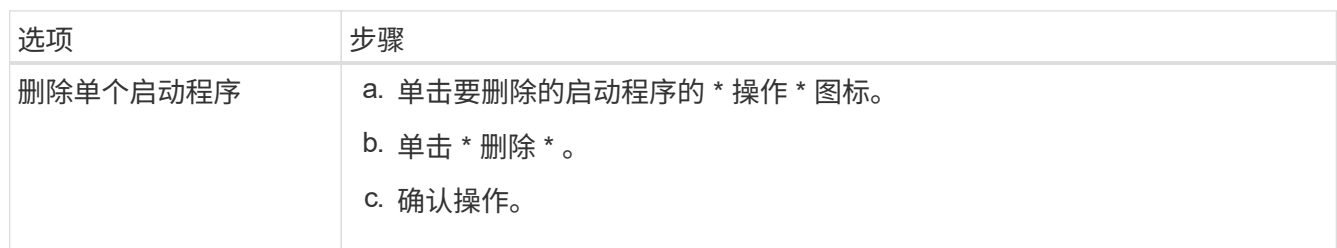

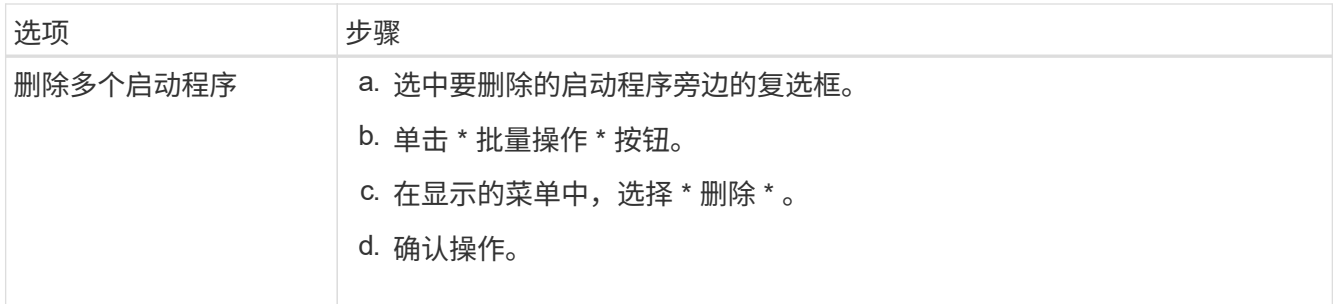

#### 版权信息

版权所有 © 2024 NetApp, Inc.。保留所有权利。中国印刷。未经版权所有者事先书面许可,本文档中受版权保 护的任何部分不得以任何形式或通过任何手段(图片、电子或机械方式,包括影印、录音、录像或存储在电子检 索系统中)进行复制。

从受版权保护的 NetApp 资料派生的软件受以下许可和免责声明的约束:

本软件由 NetApp 按"原样"提供,不含任何明示或暗示担保,包括但不限于适销性以及针对特定用途的适用性的 隐含担保,特此声明不承担任何责任。在任何情况下,对于因使用本软件而以任何方式造成的任何直接性、间接 性、偶然性、特殊性、惩罚性或后果性损失(包括但不限于购买替代商品或服务;使用、数据或利润方面的损失 ;或者业务中断),无论原因如何以及基于何种责任理论,无论出于合同、严格责任或侵权行为(包括疏忽或其 他行为),NetApp 均不承担责任,即使已被告知存在上述损失的可能性。

NetApp 保留在不另行通知的情况下随时对本文档所述的任何产品进行更改的权利。除非 NetApp 以书面形式明 确同意,否则 NetApp 不承担因使用本文档所述产品而产生的任何责任或义务。使用或购买本产品不表示获得 NetApp 的任何专利权、商标权或任何其他知识产权许可。

本手册中描述的产品可能受一项或多项美国专利、外国专利或正在申请的专利的保护。

有限权利说明:政府使用、复制或公开本文档受 DFARS 252.227-7013 (2014 年 2 月)和 FAR 52.227-19 (2007 年 12 月)中"技术数据权利 — 非商用"条款第 (b)(3) 条规定的限制条件的约束。

本文档中所含数据与商业产品和/或商业服务(定义见 FAR 2.101)相关,属于 NetApp, Inc. 的专有信息。根据 本协议提供的所有 NetApp 技术数据和计算机软件具有商业性质,并完全由私人出资开发。 美国政府对这些数 据的使用权具有非排他性、全球性、受限且不可撤销的许可,该许可既不可转让,也不可再许可,但仅限在与交 付数据所依据的美国政府合同有关且受合同支持的情况下使用。除本文档规定的情形外,未经 NetApp, Inc. 事先 书面批准,不得使用、披露、复制、修改、操作或显示这些数据。美国政府对国防部的授权仅限于 DFARS 的第 252.227-7015(b)(2014 年 2 月)条款中明确的权利。

商标信息

NetApp、NetApp 标识和 <http://www.netapp.com/TM> 上所列的商标是 NetApp, Inc. 的商标。其他公司和产品名 称可能是其各自所有者的商标。